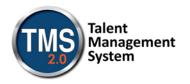

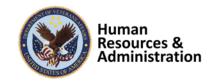

## How to Login to TMS 2.0

1. Go to <a href="https://www.tms.va.gov/SecureAuth35/">https://www.tms.va.gov/SecureAuth35/</a>

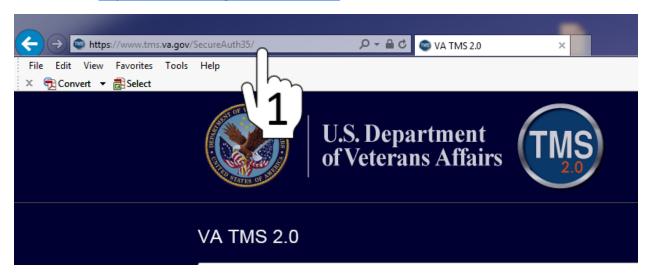

2. Enter your Username into the **Username** field. Note: For most Users it will be your @va.gov email address.

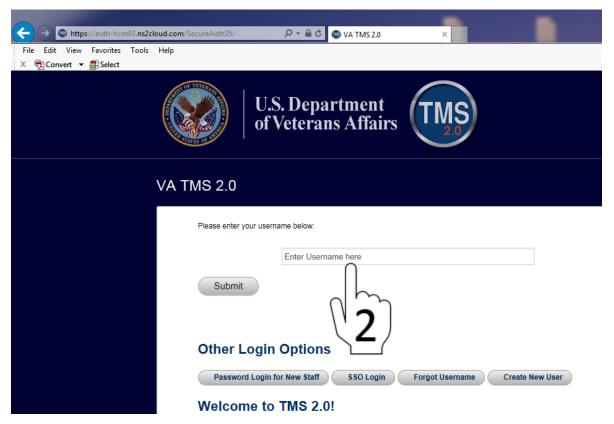

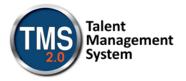

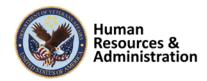

3. Click Submit

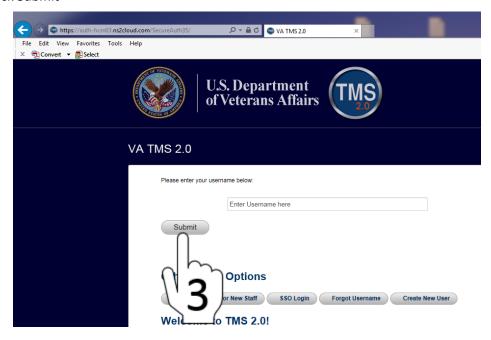

The system will then ask you to choose a delivery method for your one-time Passcode.

4. Select your desired delivery method and click the **Submit** button. Please report any errors to your local TMS Administrator.

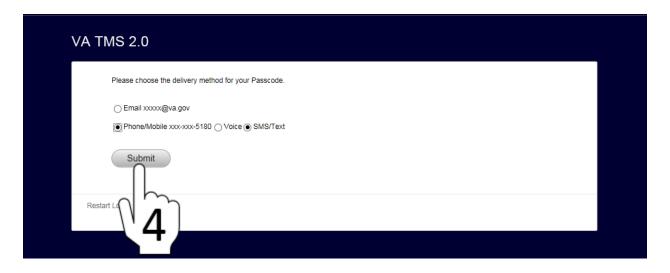

**Note**: You may choose to have your **Passcode** delivered via any e-mail address to which you have current access. You may also add a direct-dial phone number to your profile to receive the **Passcode** as either a Voice or SMS/Text message. The Voice or SMS/Text message method is usually the quickest – taking only a few seconds. If you do not see the options you wish to use displayed, please contact your <u>local</u> TMS Administrator to update your profile.

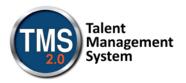

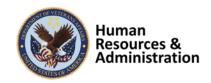

After logging in, you will be on the landing page.

5. Find the Home  $\stackrel{\frown}{\bowtie}$  icon and click the down caret  $\vee$  next to **Home**.

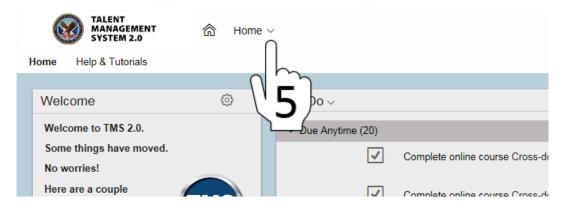

## 6. Go down to Learning

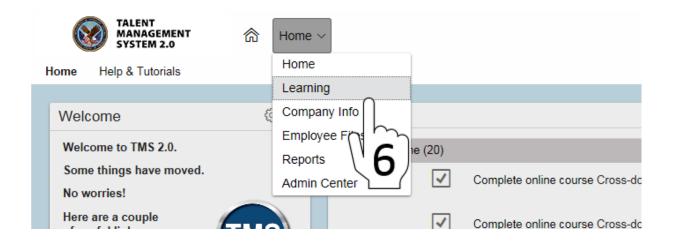

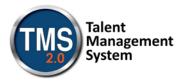

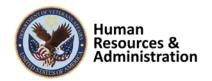

This will bring you to the Learning side of the application.

7. If this is the first time accessing Learning, you will need to click the Continue button to close the News page. You may also want to check the Do not show this page every time I sign in.

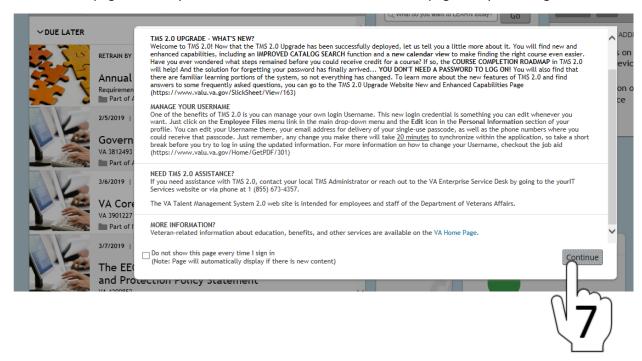

You will now see your Learning which should look very familiar.

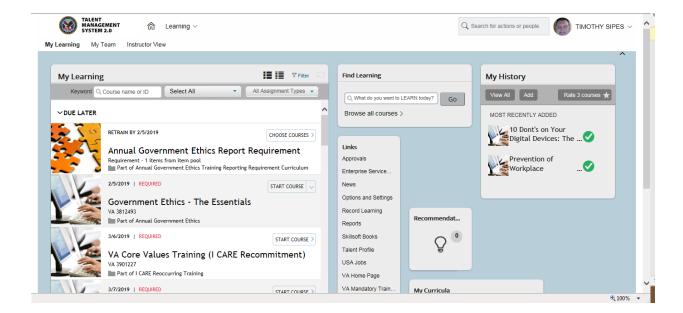